# **USER'S MANUAL**

## **PI-ZB195P25FH02**

**Industrial Zero-Bezel Touch Monitor**

## **Table of Contents**

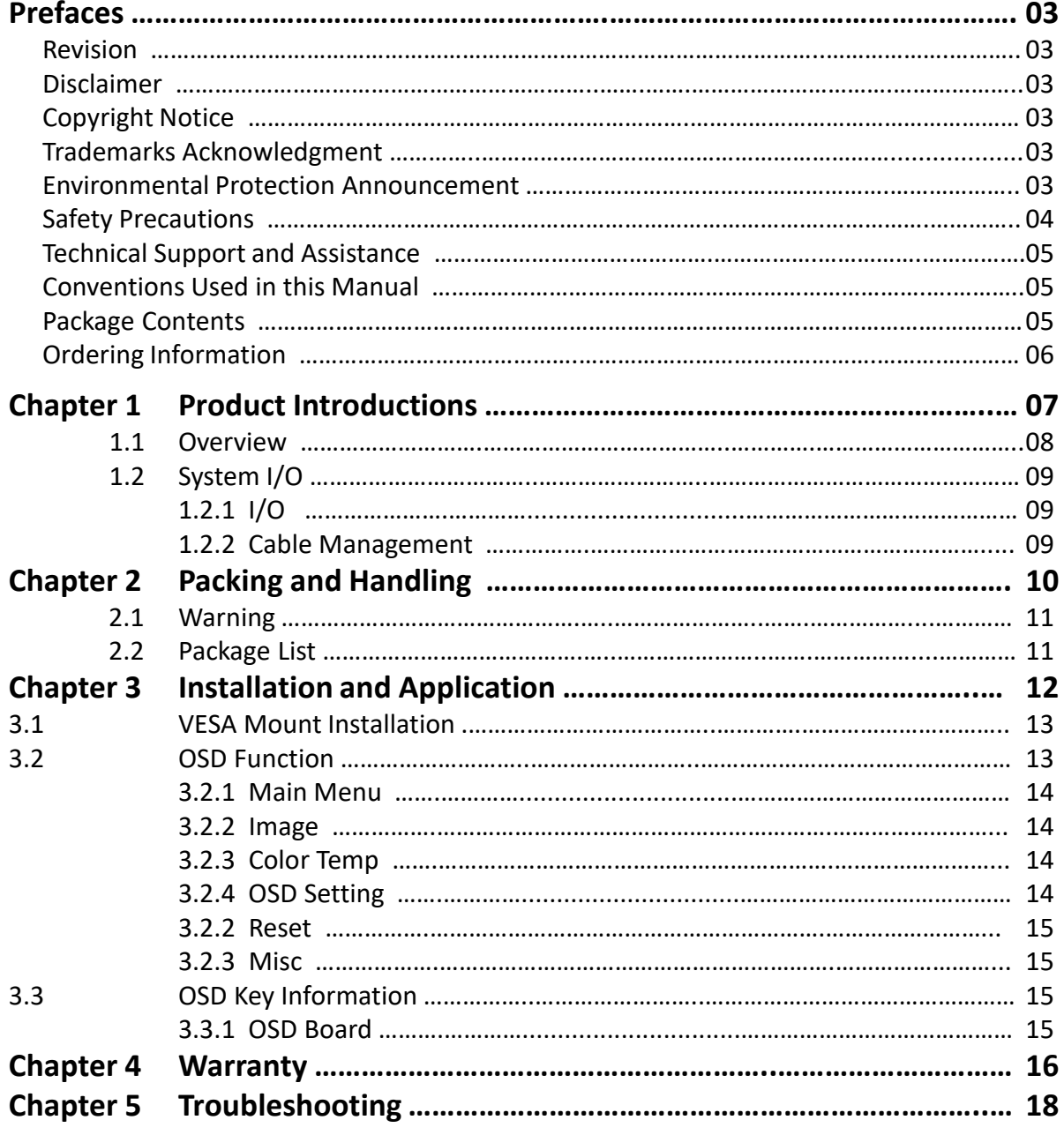

## **Preface**

## **Revision**

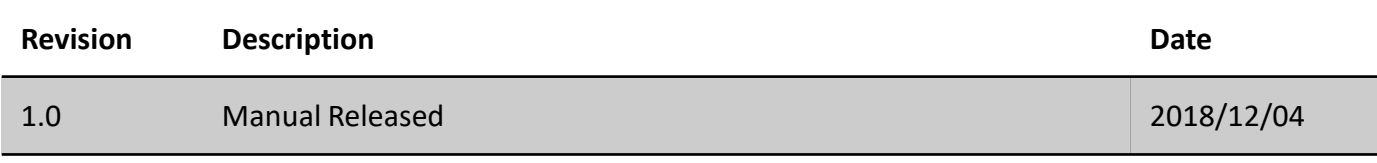

## **Disclaimer**

All specifications and information in this User's Manual are believed to be accurate and up to date. Premio Inc. does not guarantee that the contents herein are complete, true, accurate or non-misleading. The information in this document is subject to change without notice and does not represent a commitment on the part of Premio Inc.

Premio Inc. disclaims all warranties, express or implied, including, without limitation, those of merchantability, fitness for a particular purpose with respect to contents of this User's Manual. Users must take full responsibility for the application of the product.

## **Copyright Notice**

All rights reserved. No part of this manual may be reproduced or transmitted in any form or by any means, electronic or mechanical, including photocopying, recording, or information storage and retrieval systems, without the prior written permission of Premio Inc. Copyright © 2015 Premio Inc.

## **Trademarks Acknowledgment**

Intel®, Celeron® and Pentium® are trademarks of Intel Corporation.

Windows® is registered trademark of Microsoft Corporation.

AMI is trademark of American Megatrend Inc.

IBM, XT, AT, PS/2 and Personal System/2 are trademarks of International Business Machines Corporation All other products and trademarks mentioned in this manual are trademarks of their respective owners.

## **FCC Notice**

This device complies with Part 15 of the FCC Rules. Operation is subject to the following two conditions: ( 1 ) This device may not cause harmful interference;

( 2 ) This device must accept any interference received, including interference that may cause undesired operation.

## **Environmental Protection Announcement**

Do not dispose this electronic device into the trash while discarding. Please recycle to minimize pollution and ensure environment protection.

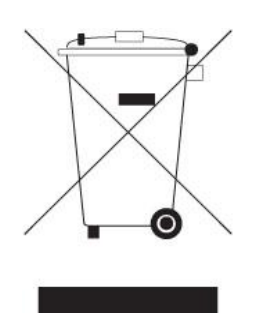

## **Safety Precautions**

Before installing and using the equipment, please read the following precautions:

- ⚫ Put this equipment on a reliable surface during installation. Dropping it or letting it fall could cause damage.
- ⚫ The power outlet shall be installed near the equipment and shall be easily accessible.
- ⚫ Turn off the system power and disconnect the power cord from its source before making any installation. Be sure both the system and the external devices are turned OFF. Sudden surge of power could ruin sensitive components. Make sure the equipment is properly grounded.
- ⚫ When the power is connected, never open the unit. The unit should be opened only by qualified a a service personnel.
- ⚫ Make sure the voltage of the power source is correct before connecting the equipment to the power outlet; only used the power adapter based on the specs, and contact Premio for any questions.
- ⚫ Disconnect this equipment from the power before cleaning. Do not use liquid or spray detergents for cleaning.
- ⚫ Avoid the dusty, humidity and temperature extremes.
- Do not place heavy objects on the equipment.
- If the equipment is not used for long time, disconnect it from the power to avoid being damaged by transient over-voltage.
- The storage temperature shall be above 0°C and below 60°C.
- ⚫ Do not cover the vent on the monitor nor place the power adapter in places heat is hard to dissipate; also do not install inside a vehicle, this may cause malfunction, electric shock, or fire; avoid any water or outdoor application.
- ⚫ If one of the following situation arises, get the equipment checked be service personnel:
	- The power cord or plug is damaged.
	- Liquid has penetrated into the equipment.
	- The equipment has been exposed to moisture.
	- The equipment does not work well or it cannot work according the user's manual.
	- The equipment has been dropped and damaged.
	- The equipment has obvious signs of breakage.

## **Technical Support and Assistance**

- 1. Visit the Premio Inc website at [www.premioinc.com](http://www.candtsolution.com/) where you can find the latest information about the product.
- 2. Contact your distributor, our technical support team or sales representative for technical support if you need additional assistance. Please have following information ready before you call:
	- ⚫ Model name and serial number
	- Description of your peripheral attachments
	- Description of your software (operating system, version, application software, etc.)
	- A complete description of the problem
	- ⚫ The exact wording of any error messages

## **Conventions Used in this Manual**

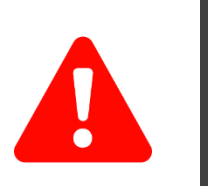

W**ARNING**

This indication alerts operators to an operation that, if not strictly observed, may result in severe injury.

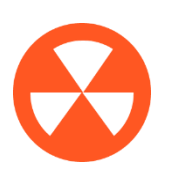

This indication alerts operators to an operation that, if not strictly observed, may result in safety hazards to personnel or damage to equipment. **CAUTION**

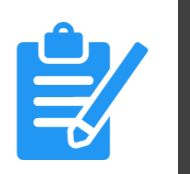

**NOTE**

This indication provides additional information to complete a task easily.

## **Package Contents**

Before installation, please ensure all the items listed in the following table are included in the package.

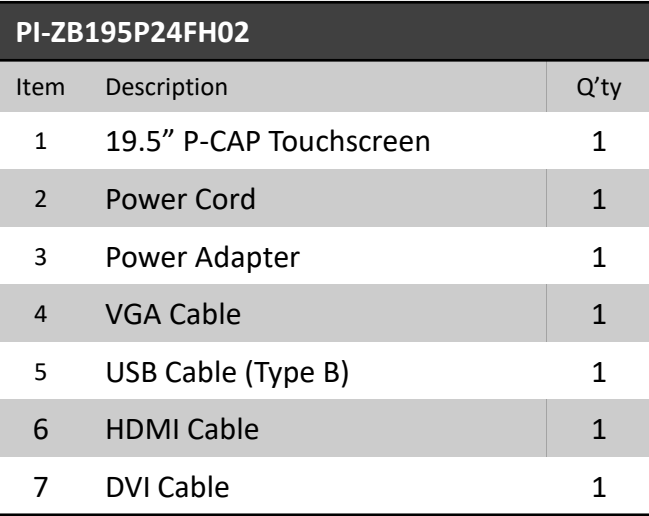

## **Ordering Information**

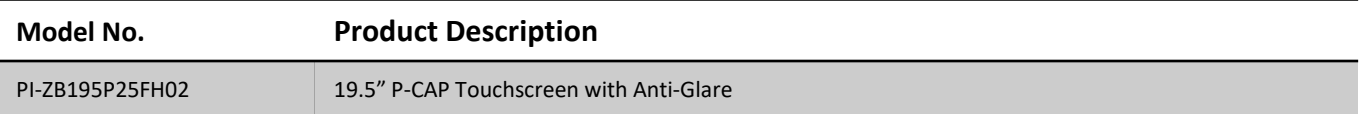

## **Product Introduction**

#### **1.1 Product Overview PI-ZB195P25FH02 Key Features**

- 19.5" TFT Full HD 16:9 LCD with Projected Capacitive Touch
- Zero-Bezel True Flat Display
- Anti-Glare Cover-Glass (Optional)
- Slim Design
- VESA Mount 75 x 75 mm and 100 x 100 mm
- Multi-language OSD built-in
- Cable Management Bridge

#### **Hardware Specification**

#### **Display**

- LCD Size: 19.5" (16:9)
- Resolution: 1920 x 1080 (Full-HD)
- Brightness (cd/m<sup>2</sup> ): 250
- Contrast Ratio: 3000 : 1
- LCD Color: 16.7M
- Viewing Angle (H-V): 178 / 178
- Backlight MTBF: 40000 hrs (To ½ Brightness)
- Response Time: 25 ms

#### **Touch**

- 10-Points Projected Capacitive **I/O**
- VGA Input: 1x VGA Input
- DVI-D Input: 1x DVI-D Input
- HDMI Input: 1x HDMI Input
- USB Input: 1x USB Type B
- Audio Input: 1x Audio Input

#### **Other Features**

- OSD:
	- Power, Auto, Menu, Up and Down

#### **Environment**

- Operating Temp.: 0°C to 40°C
- Storage Temp.: -20°C to 60°C
- Relative Humidity: 10%~90% (non-condensing)

#### **Physical**

- Front Panel Construction: Flat Surface
- Dimension: 490.6 (W) x 294.6 (D) x 39.6 (H)mm
- Mounting: VESA Mounting Holes 75 x 75mm, 100 x 100mm

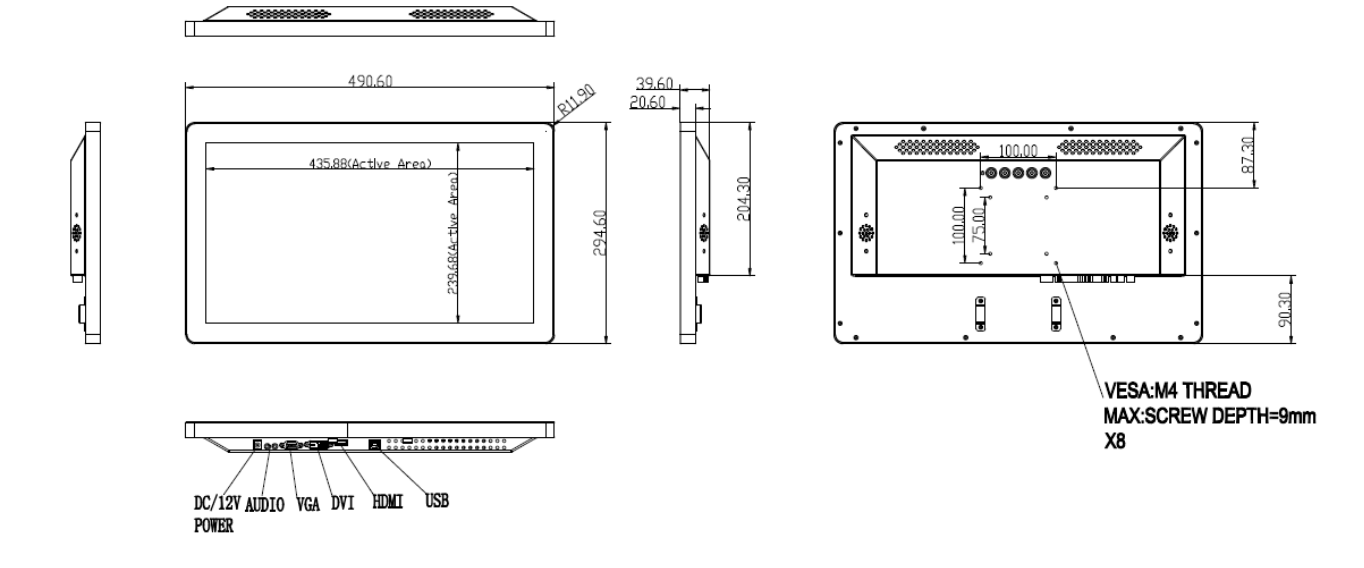

## **1.2 System I/O and Cable Management**

#### **1.2.1 I/O**

#### **DC IN**

Used to plug a DC power input with terminal block.

#### **DVI-D**

This 24-pin port is for PC (Personal Computer) DVI-D digital signal connection.

#### **VGA**

Use the rear panel standard 15-pin female VGA This port connects PC audio source by the connector to connect the monitor to the system bundled audio cable. graphics interface.

#### **HDMI**

Use the female HDMI connector to connect the monitor to the system graphics interface

#### **USB (Type B) for Touch Panel Connector**

Use the USB (Type B) connector to connect the capacitive touch to the system interface.

#### **Audio-in**

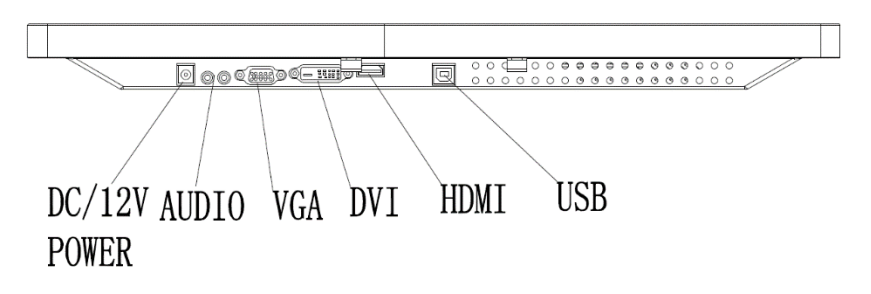

#### **1.2.2 Cable Management**

#### **Cable Management Bridge**

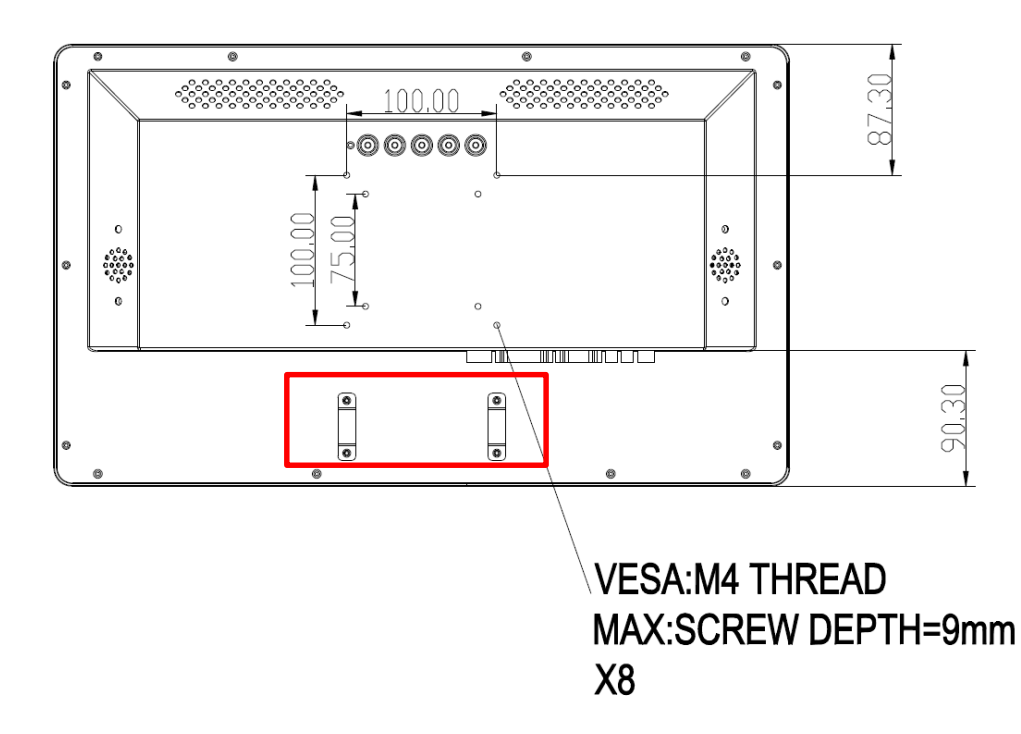

## **Packing and Handling**

## **2.1 Warning**

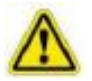

Premio takes every precaution in testing and packing its products prior to shipment.

On delivery of the products, check the shipping carton for damage. If any damage is seen that could have caused damage to the contents, keep all packing materials for later inspection by Premio or the carrier who are responsible for any shipping damage.

Handle the monitor with care. Take care not to mark or scratch the glass when removing it from its packing.

## **2.2 Packing List**

- 1. 19.5" P-CAP Touch Monitor
- 2. Power Cord
- 3. Power Adapter (110V-240V)
- 4. VGA Cable
- 5. DVI Cable
- 6. HDMI Cable
- 7. USB Type B Touch Cable

Please open the package carefully and check the items in the package; please contact Premio inc. if any items are missing.

## **Installation and Application**

## **3.1 VESA Mount Installation**

The zero-bezel touch monitor uses VESA mounting method.

#### $\circ$  $\circledcirc$  $\overline{a}$ ૢૢ૾૾ૢૺૢ૾૾ૢૺૢ૾૾ૢૺૢ૾૾ૢૺૢ૾૾ૢૺૢ૾૾ૢ૾૾ૢ૾ ૢ૾૾ૢૺૢ૾૾ૢ૾૾ૢ૾૾ૢ૾૾ૢ૾૾ૢ૾૾ૢ૾૾ૢ૾૾ૢ૾૾ૢ૾૾ૢ૾ 100.00  $\cdot$ © © © ©  $\circ$  $\mathfrak{d}$  $\left| \begin{smallmatrix} 0 & 0 & 0 \\ 0 & 0 & 0 \\ 0 & 0 & 0 \\ 0 & 0 & 0 \\ 0 & 0 & 0 \end{smallmatrix} \right|$  $\circ$  $\circ$  $\circ$ ▁▁▁▁▁ ▣  $\bullet$  $\overline{G}$  $\overline{\bullet}$  $\overline{\bullet}$ a VESA:M4 THREAD MAX:SCREW DEPTH=9mm X<sub>8</sub>

## **3.2 OSD Functions**

## **3.2.1 Main Menu**

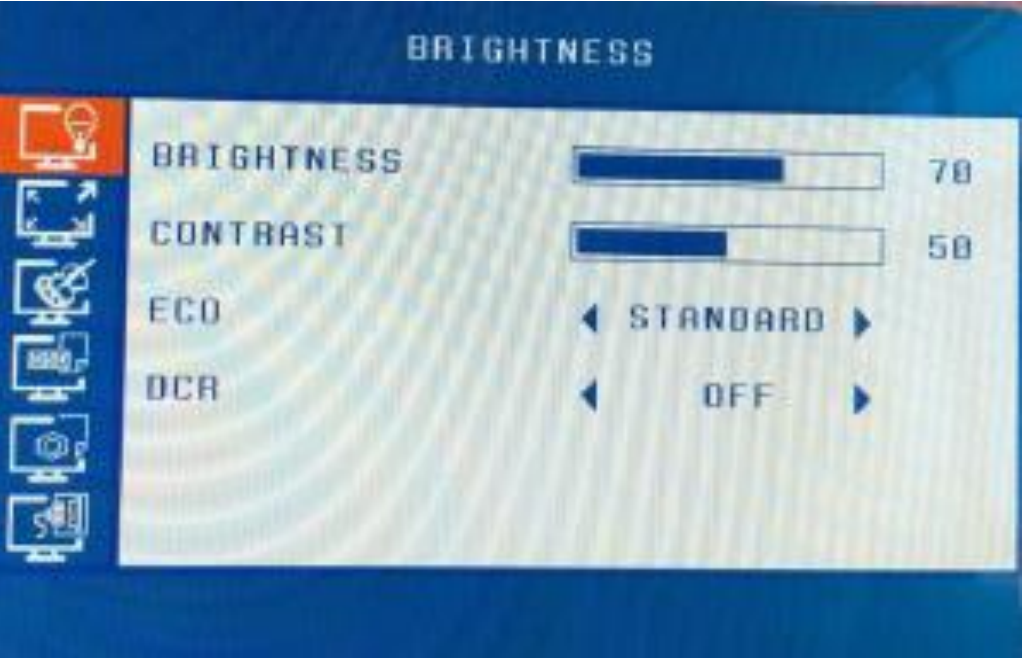

#### **3.2.1 Main Menu**

#### ■ **Brightness**

Adjust the backlight level; default at 70 (0~100)

#### ■ **Contrast**

Adjust the picture contrast; default at 50 (0~50)

#### ■ **Eco**

Switch between different contextual model to <Standard>,<Text>,<Game>,<Movie>.

#### ■ **DCR**

Turn on the dynamic contrast ratio <on> and <off>.

#### **3.2.2 Image**

■ **H. Position** Adjust the horizontal position; default at 50 (0~50)

■ **V. Position** Adjust the vertical position; default at 50 (0~50)

■ **Clock** Adjust picture width; default at 50 (0~50)

■ **Phase** Adjust picture focus quality; default at 39 (0~50)

■ **Aspect** Select image aspect to <4:3> or <Wide>

#### **3.2.3 Color Temp**

■ **Color Temp** Select the color of the picture mode <warm>,<cool>, and <user>

#### ■ **User**

Adjust color by <RED>, <Green>, <BLUE> (0~100)

#### **3.2.4 OSD Setting**

#### ■ **Language**

Select from following <English>, <Deutsch>, <Chinese>, <Itanliano>, <Francais>, <Korean>, <Espanol>,<Portuge>, <Turkce>, <Polski>, <Nederlands>, <Pyccknn>

#### ■ **H. Position**

Adjust the horizontal position of the OSD; default at 50 (0~50)

■ **OSD Timer** Adjust the OSD menu timeout; default at 10 (0~100)

■ **Transparency**

Select the transparency of the OSD; default at 0 (0~100)

#### **3.2.5 Reset**

■ **Image Auto Adjust** Auto adjust the image

■ **Color Auto Adjust** Auto color calibration

■ **Reset** Reset to factory setting

#### **3.2.6 Misc**

■ **Signal Source** Select signal source from <VGA>, <DVI>, or <HDMI>

■ **Mute** On or off the audio output

■ **Volume** Adjust the audio volume; default at 50 (0~100)

## **3.3 OSD Key Information**

## **3.3.1 OSD Board**

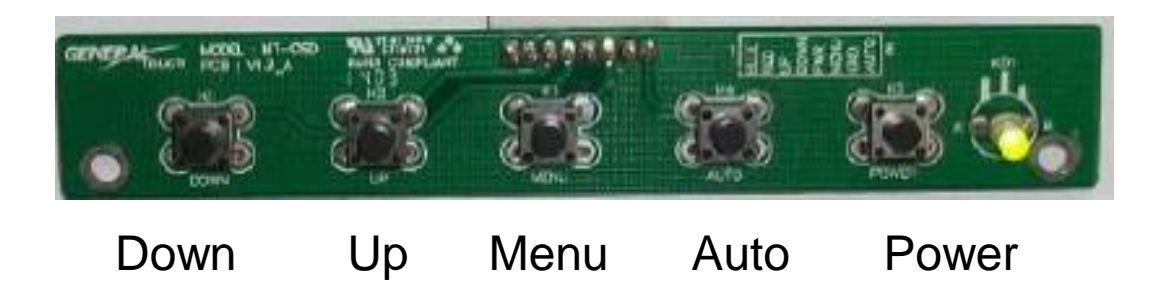

## **3.3.1 OSD Key Events**

### **LED**

■ Green: Normal operation

■ Red: No Signal, sleep mode, factory mode, burn-in mode

■ Off: System off

#### **Power**

■ Turn on or off the system

### **Auto**

■ Adjust the picture to source the analog input

■ Exit menu or sub-menu

#### **Menu**

■ Display OSD menu

■ Select high-lighted function

■ Keep pressing for 6 seconds, turn OSD LOCKED or UNLOCKED

## **Up**

■ Select previous item or increase value

■ Select brightness adjust menu

## **Down**

■ Select next item or decrease value

■ Switch signal source

■ **Power + Menu: Combined key, enter factory mode, LED turn red**

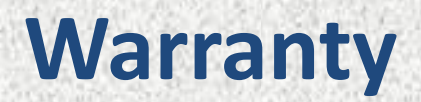

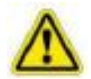

## **Warranty**

Premio is only under obligation to offer the following Warranty Repair and Services except those authorized formal documents in written form:

3 Years (Touch screen & LCD panel: 1 year)

The above warranty period takes the front four places of the Serial Number label on Premio products as the starting date. Warranty products cover panel, controller and communication cable. Accessories included with the products are not included in the warranty

## **Troubleshooting**

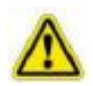

### **Connectivity**

- The signal cable should be fully connected to the graphics card/computer.
- The graphics card should be completely seated in its PC slot.
- Power Button and computer power switch should be in the ON position.
- Check to make sure that a supported mode has been selected on the graphics card or system being used. (Please consult graphics card or system manual to change graphics mode).
- Check the monitor and your graphics card with respect to compatibility and recommended settings.
- Check the signal cable connector for bent or pushed-in pins.
- Check that the BNC or D-SUB button is in the correct position.

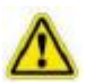

### **Power Button**

• In case when power button does not respond, unplug the power cord of the monitor from the AC outlet to turn off and reset the monitor, or simultaneously press the RESET and Power buttons.

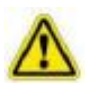

#### **Image**

- Signal cable should be fully connected to the computer.
- Use the OSM™ Image Adjust controls to focus and adjust display by increasing or decreasing the Fine control.
- When the display mode is changed, the OSM Image Adjust settings may need to be re-adjusted.
- Check the monitor and your graphics card with respect to compatibility and recommended signal timings.
- If your text is garbled, change the video mode to non-interlace and use 60Hz refresh rate.

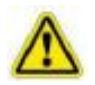

#### **Monitor**

- In case of monitor not lit, make sure power button should be in the ON position and power lead should be connected. Make certain the computer is not in a power-saving mode (touch the keyboard or mouse if present).
- In case of image not correctly sized, use the OSM Image Adjust controls to increase or decrease the H. Size. Check to make sure that a supported mode and signal timing has been selected on the graphics card or system being used (Please consult the graphics card or system manual to change graphics mode or refresh rate).
- In case of selected resolution is not display properly, Select the Display Resolution in the OSM Information menu to confirm that the appropriate resolution has been selected. If not, select corresponding option by pressing the control button.

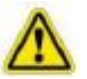

## **No Touch**

• Check that the software driver is correctly installed. Or, try to uninstall the driver first, and then reinstall the driver and reboot the computer. If there is no problem about the software driver, Please replace the Digitizer Pen to have a try. If the problem persists, please contact our technical support engineer.

Copyright © Premio Inc. All Rights Reserved **www.premioinc.com**